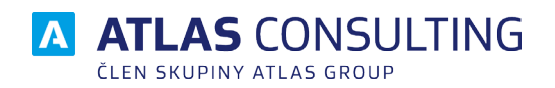

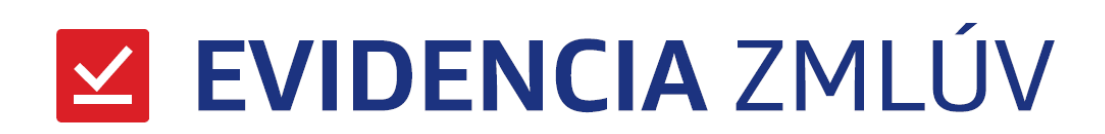

# Systémová a Užívateľská príručka

# Rýchly sprievodca

Verzia: 2.00

Revízia: 08.01.2018

# **Systémová príručka**

### Inštalácia a registrácia

Program ZMLUVY je možné prevádzkovať na bežnom počítači s operačným systémom Microsoft Windows Vista a vyšším. Inštalácia vyžaduje približne 100 MB na pevnom disku + databáza, ktorej veľkosť sa líši podľa počtu vložených zmlúv.

Program môžete nainštalovať v lokálnej alebo sieťovej verzii. Jednu z týchto verzií si zvolíte počas inštalačného procesu. Ak si zvolíte sieťovú inštaláciu, nainštalujte najprv serverovú časť a potom nainštalujte klientsku časť pomocou súboru **Netsetup.exe** na klientskych staniciach. Pred zahájením sieťovej inštalácie odporúčame vytvoriť zdieľaný adresár na serveri, z ktorého budú klientske stanice program inštalovať.

V rámci inštalácie bude na serveri nainštalovaná aj databázová platforma **Firebird 3**, ktorá umožňuje šifrovanie databáze a prenos dát (je potrebná špeciálna licencia produktu ZMLUVY na šifrovanie).

Licenčný kľúč môžete zadať v priebehu inštalácie alebo pri prvom spustení programu. V prípade sieťovej inštalácie sa licenčný kľúč zadáva len raz, a to pri inštalácii serverovej časti.

### Aktualizácia

Nová aktualizácia programu je indikovaná zeleným dialógom v spodnej časti aplikácie. Aby mohlo prebehnúť overenie stavu a samotná aktualizácia, je nutné povoliť prístup k adrese http://smlouvy.update. atlascloud.cz/.

### Databáza

Po inštalácii je pre vás už pripravená predvolená databáza, ktorú môžete hneď používať. Ak chcete mať databáz viac, prípadne upraviť predvolenú, použite tlačidlo **Databáza** v aplikácii ZMLUVY.

V prípade sieťovej inštalácie musíte na serveri povoliť prichádzajúce pripojenie na porte 3050 a 4060, aby mohol **Firebird** a **registračný server** správne komunikovať.

# **Užívateľská príručka**

### **ZMLUVY**

Produkt ZMLUVY je určený na prácu so zmluvami. Umožňuje jednoduché evidovanie zmlúv. Okrem vytvárania zmlúv môžete využiť export do MS Excel a do PDF. Tiež si môžete vytvoriť zoznam zmlúv, a to buď celkový alebo vyfiltrovaný podľa zadaného parametra.

#### Hlavné funkcie

Na tejto karte sa nachádzajú najčastejšie funkcie používané na prácu so zmluvami. Väčšina z nich odkazuje do iných záložiek v páse kariet.

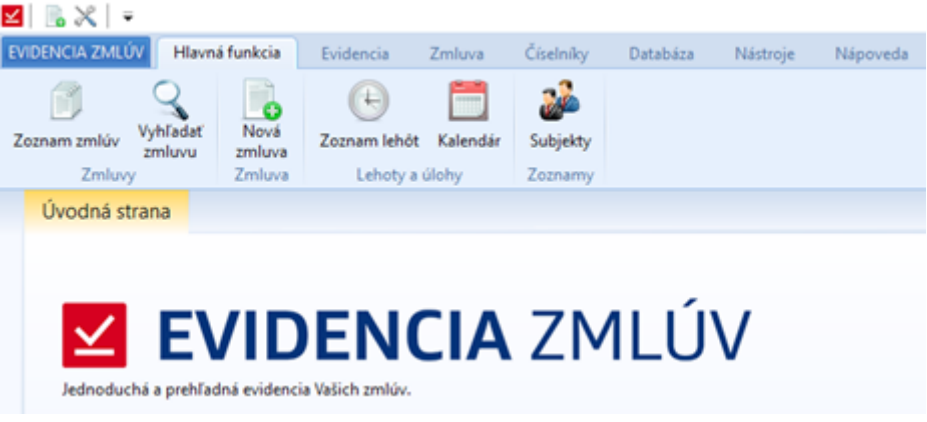

#### Zoznam zmlúv

V zozname zmlúv sa nachádza súpis všetkých zmlúv, ktoré má užívateľ právo prezerať. Zoznam je možné filtrovať v jednotlivých stĺpcoch a zobraziť si informácie o zvolenej zmluve. Po otvorení zmluvy je možné zmluvu ďalej upravovať, ak k tomu má užívateľ príslušné oprávnenie.

V zozname zmlúv sa budú zobrazovať voliteľné polia, ktoré si užívateľ zvolí v Nastavení.

Ak bude použité zaradenie do priečinkov, zobrazia sa ako prvé zoskupené priečinky obsahujúce dané zmluvy. Jednotlivé priečinky môžete rozbaliť.

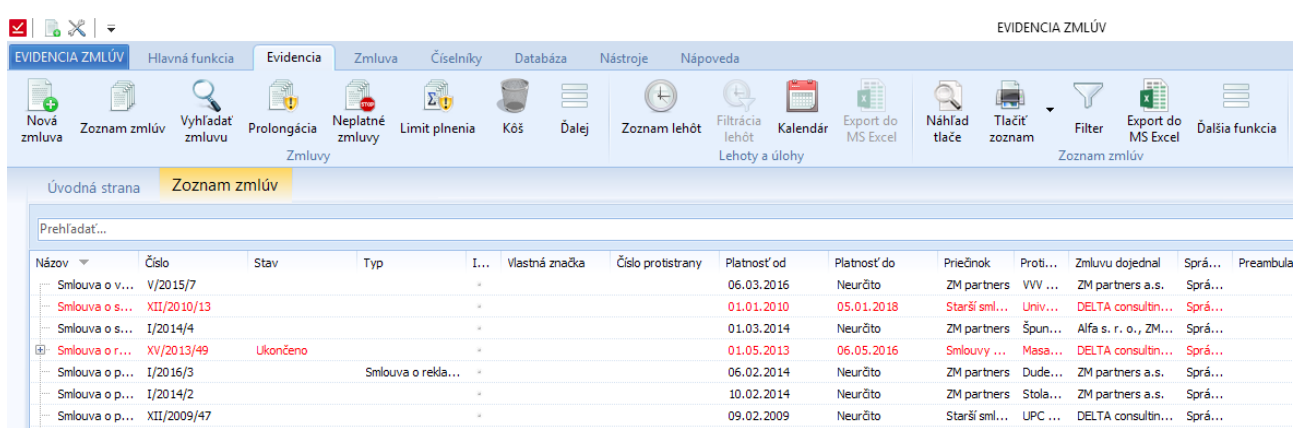

Zoznam môžete zoraďovať podľa jednotlivých stĺpcov tak, že kliknete na názov stĺpca. Šírku stĺpcov si môžete nastaviť tak, že daný stĺpec roztiahnete. Okrem šírky si môžete meniť aj poradie stĺpcov, a to tak, že názov stĺpca jednoducho potiahnete. Pri ďalšom zobrazení zoznamu si program pamätá posledné nastavenie.

Okrem presúvanie stĺpcov je možné nastaviť zobrazované stĺpce kliknutím pravým tlačidlom myši na názov stĺpca.

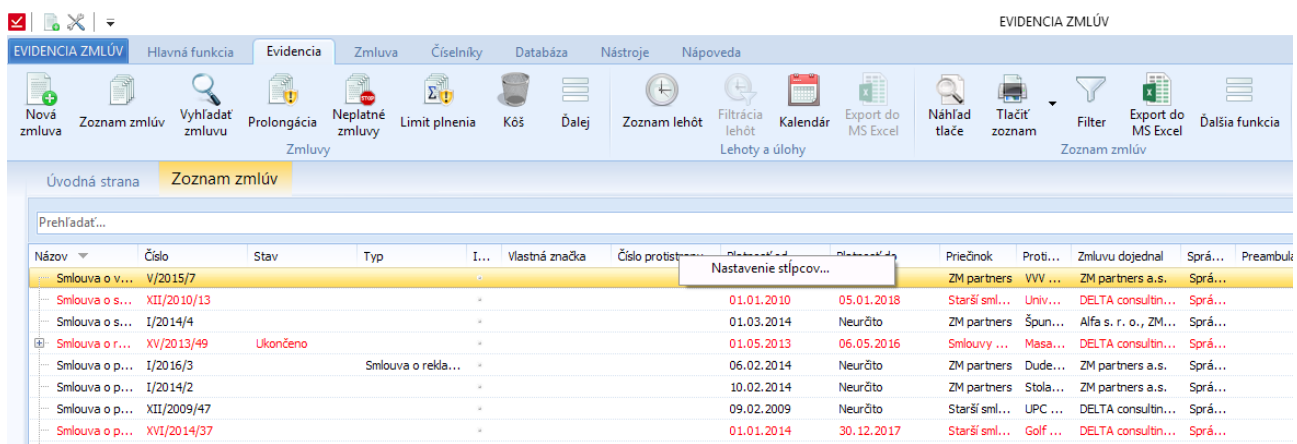

#### Vyhľadať zmluvu

Primárne sa zobrazí možnosť rýchleho vyhľadávania v zmluvách. Vyhľadávať môžete podľa čísla zmluvy, názvu zmluvy, typu zmluvy alebo priloženého dokumentu. Ak vám toto vyhľadávanie nevyhovuje, môžete využiť možnosť Rozšíreného vyhľadávania.

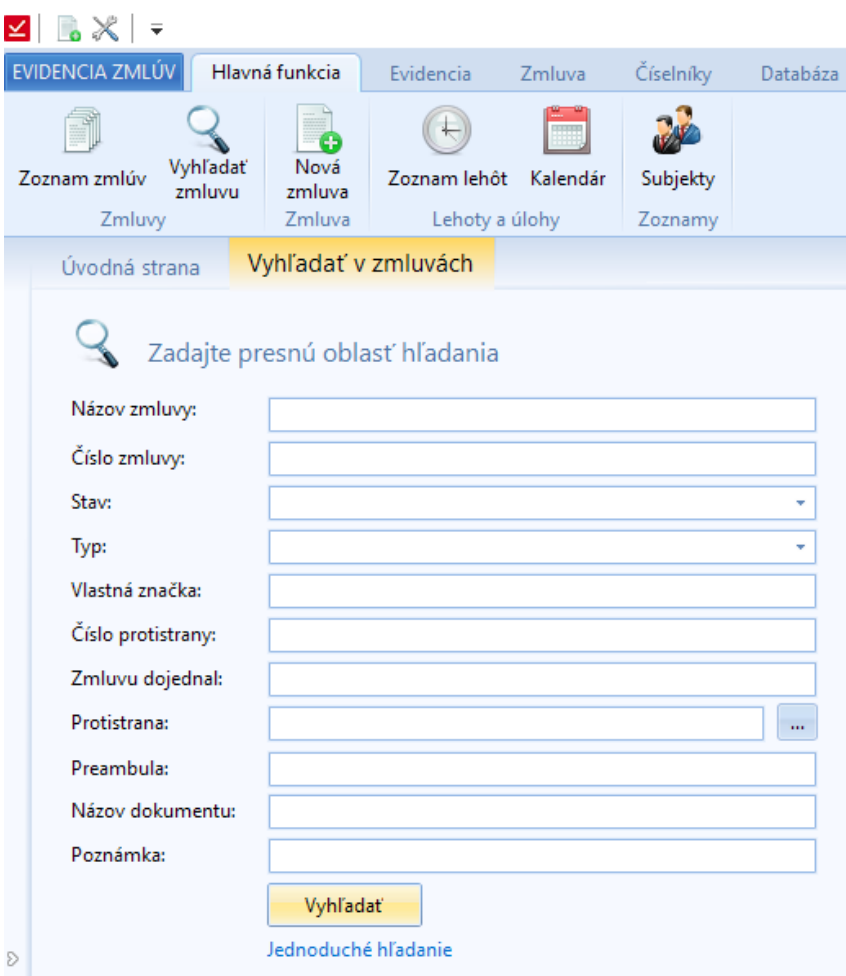

#### Nová zmluva

Na vytvorenie novej zmluvy slúži sprievodca, ktorý vás v niekoľkých krokoch prevedie základným nastavením a vyplnením hlavných položiek zmluvy.

Ide o zadanie základných hodnôt, ako je názov zmluvy, číslo, stav, typ, vlastná značka a číslo protistrany. Číslo zmluvy je možné doplniť podľa naposledy zadaného čísla u predchádzajúcej zmluvy. Čísla zmluvy sa môžu doplňovať automaticky (možnosť voľby v nastavení). Typ a stav zmluvy sa vyberá zo zoznamu z číselníka, ktorý si užívateľ môže ľubovoľne upravovať.

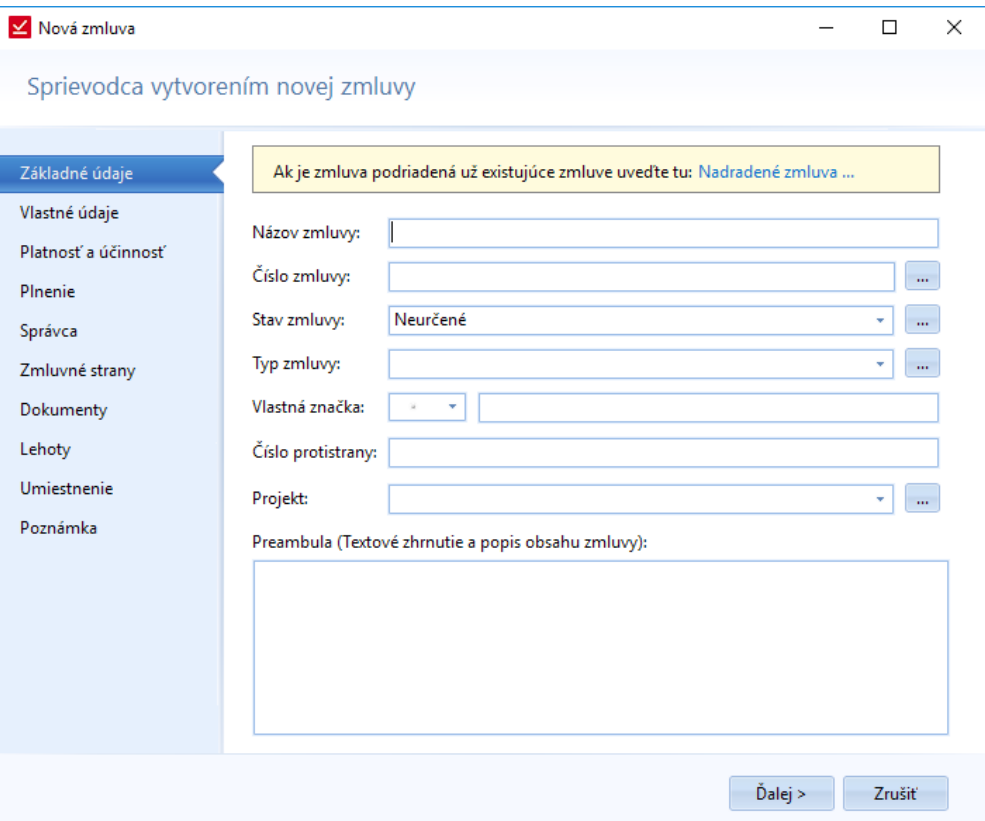

#### Zoznam lehôt

Ide o zoznam lehôt týkajúci sa zmlúv daného užívateľa. Pri zobrazení sa prepne funkcia na záložku Evidencia -> Zoznam lehôt, kde sú ďalšie funkcie slúžiace na prácu s lehotami. Lehoty je možné pridávať, upravovať aj vymazávať. Lehoty môžete zoraďovať podľa jednotlivých stĺpcov. Môžete si aj nastaviť obdobie, pre ktoré chcete lehoty zobraziť. V zozname je tiež možné vyhľadávať.

Keď sú Zodpovedné osoby za splnenie červené, nemajú v tom prípade právo na prácu s danou zmluvou. Slúži to na informovanie užívateľa.

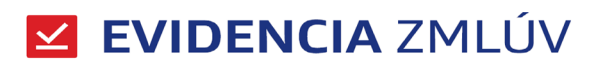

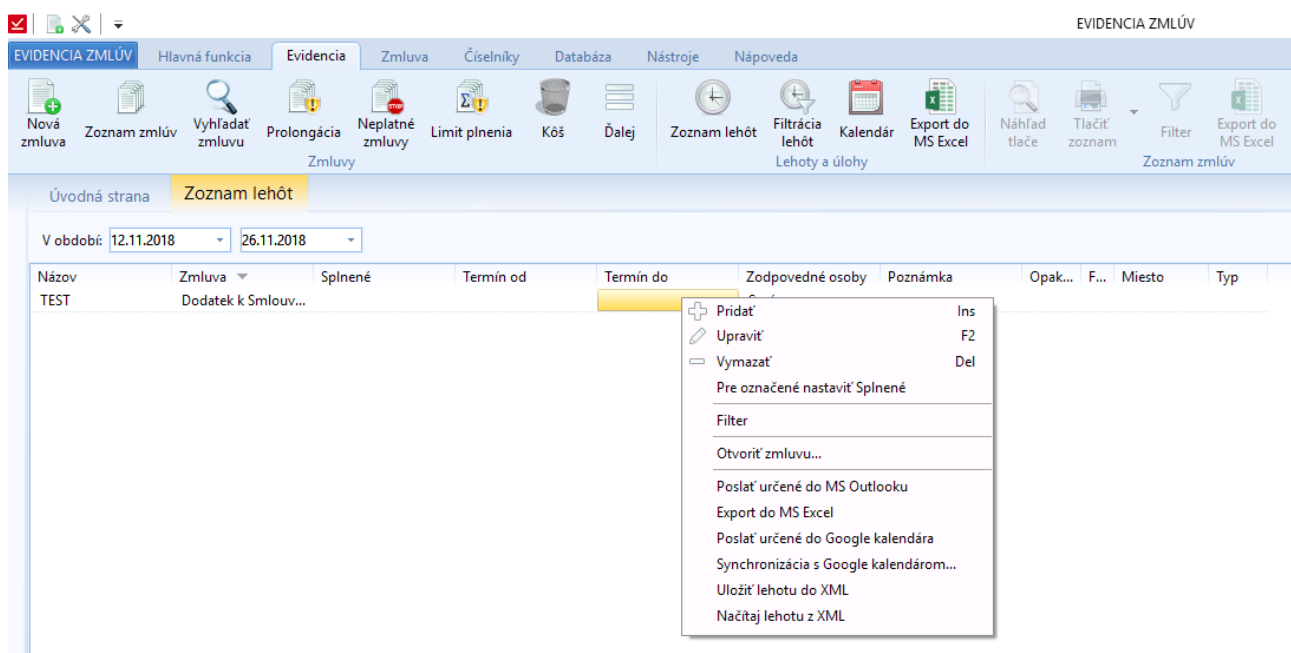

#### **Subjekty**

Adresár subjektov spustíte z hlavnej nástrojovej lišty – Číselníky – Subjekty. Podľa oprávnenia je možné jednotlivé subjekty editovať, pridávať alebo vymazávať.

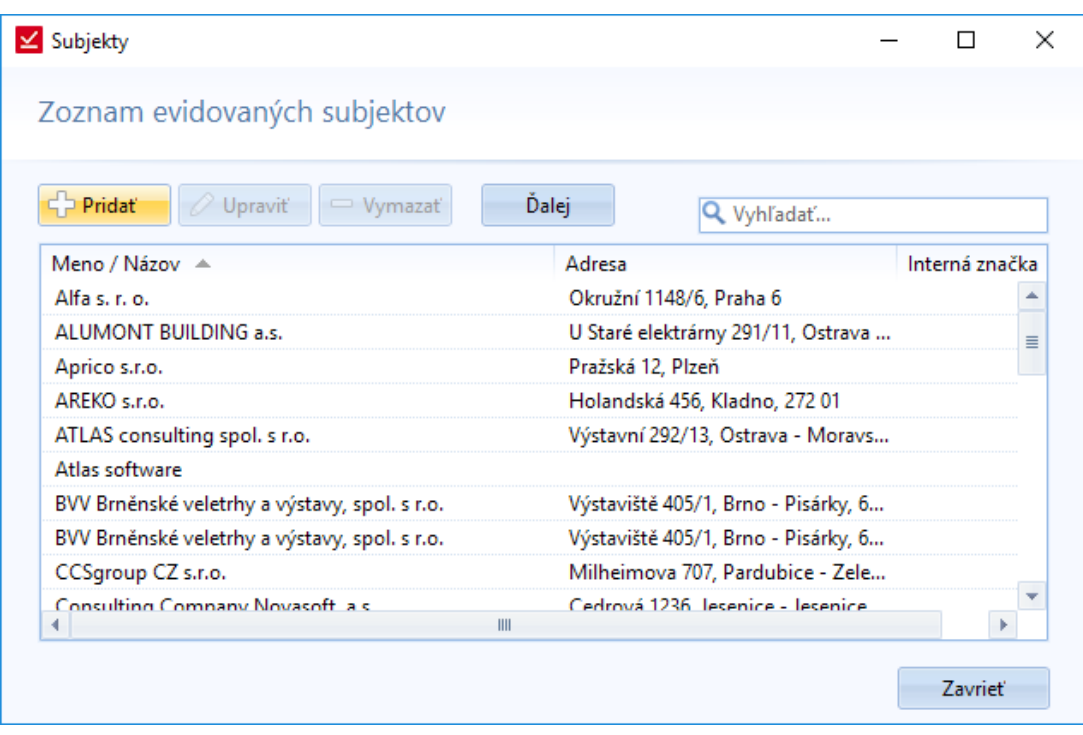

Okrem základnej evidencie môžete meniť pozície subjektov. Subjekt je možné zmeniť na materskú spoločnosť a naopak. Tieto funkcie sa skrývajú pod tlačidlom Ďalej.

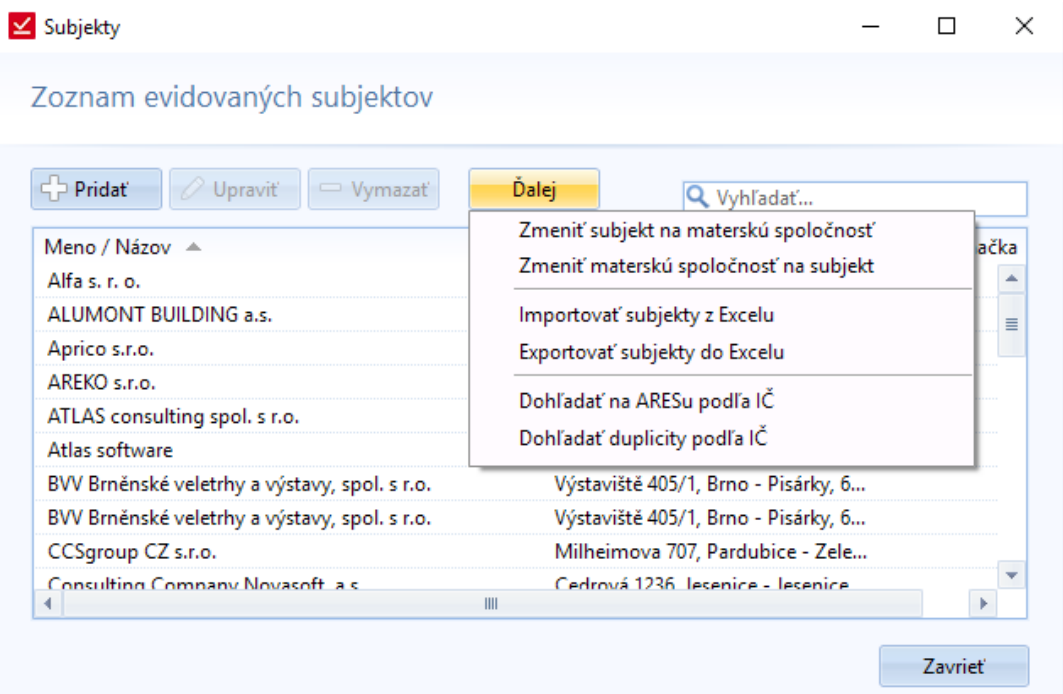

#### Priečinky

Dialóg na zadanie názvov a oprávnenia pre priečinky zmlúv. Priečinky potom v aplikácii slúžia na roztriedenie zmlúv do skupín, v zozname zmlúv je možné zoskupovať zmluvy podľa priečinkov.

Pomocou nastaveného oprávnenia je možné jednoduchšie delegovať a nastaviť viditeľnosť zmluvy pre ďalších užívateľov aplikácie. Zmluvy zaradené v zvolenom priečinku preberajú oprávnenie podľa priečinku a užívatelia potom uvidia zmluvy, na ktoré by inak nemali právo, ak by v danom priečinku neboli zaradené.

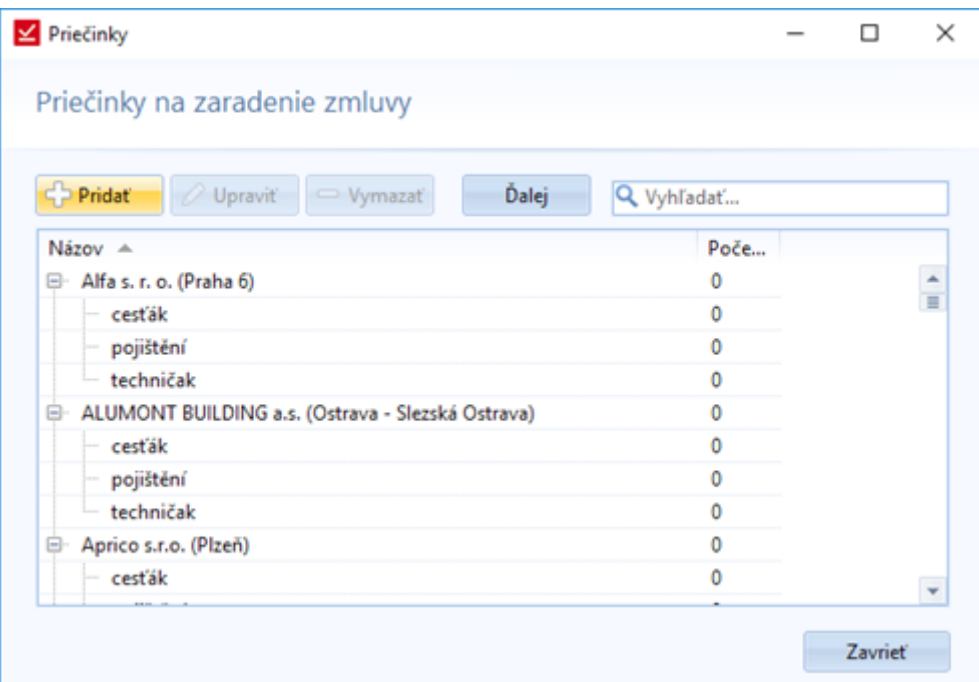

#### Oprávnenie užívateľov

Dôležitou súčasťou práce zo zmluvami je aj nastavenie oprávnenia na prácu so zmluvami.

Existujú tri stupne nastavenia oprávnenia:

- Nastavenie oprávnenia pre užívateľa
- Nastavenie oprávnenie pre priečinok
- Nastavenie oprávnenia pre zmluvu

Tieto oprávnenia na seba nadväzujú. Na začiatku je potrebné vytvoriť užívateľa a priradiť mu dané oprávnenie. Ide o obecné oprávnenie na prácu s jednotlivými sekciami programu.

#### Nastavenie oprávnenia pre užívateľa

Na najvyššej úrovni sa nastavuje oprávnenie pre šesť oblastí na 4 úrovniach. Najviac oprávnení má správca systému. Ak zvolíte možnosť Editácia, automaticky sa zaškrtne aj oprávnenie Pridávanie, ktoré sa následne dá zrušiť, a to bez zmeny oprávnenia na editáciu.

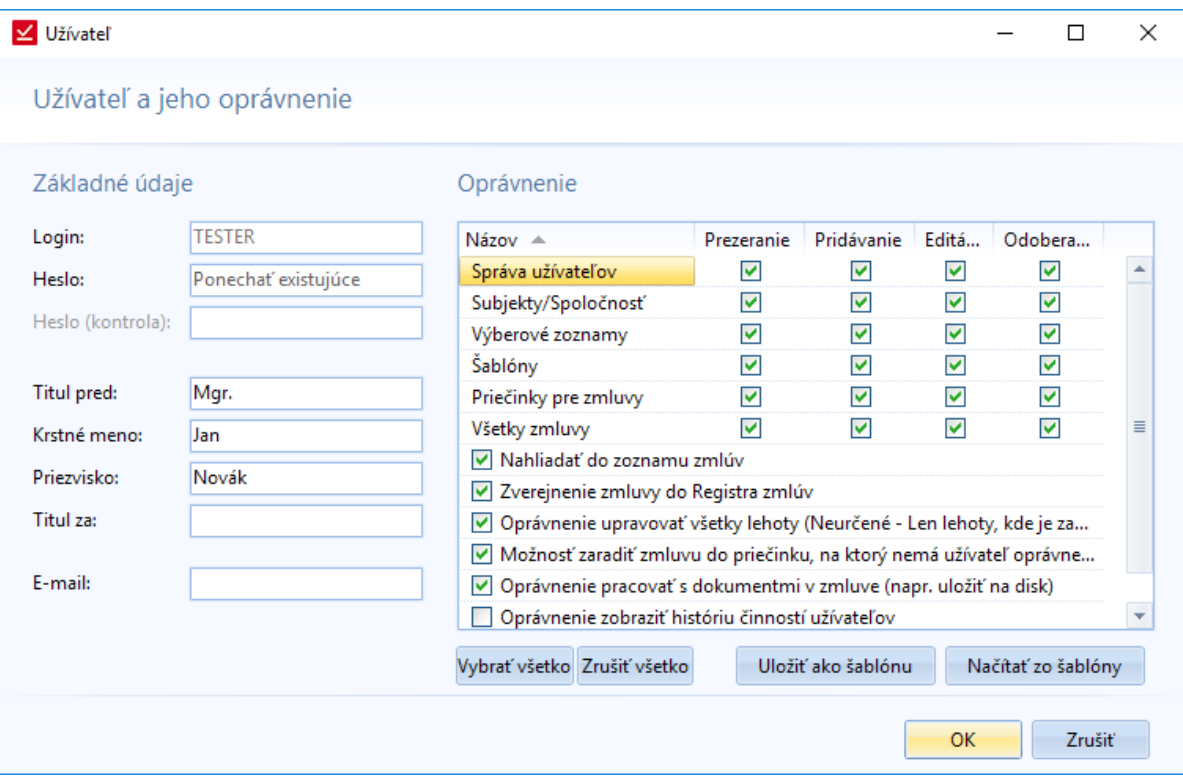

#### Nastavenie oprávnenia pre priečinok

Na tomto mieste môžete vytvárať stromovú štruktúru priečinkov, na základe ktorej sa dedí oprávnenie z nadradeného priečinku. Pre podradené priečinky môžete zrušiť dedenie z nadradených priečinkov pre konkrétnych užívateľov.

Pre priečinky je možné nastaviť dve úrovne oprávnenia. Prvá úroveň je Prezeranie zmlúv v danom priečinku a druhá je Úprava zmlúv. Ak bude môcť užívateľ zmluvy upravovať, bude môcť do nich aj nahliadať.

V tejto fáze nastavovania priečinkov sa volí aj umiestnenie priečinkov. Po uložení sa prepíšu zdedené oprávnenia.

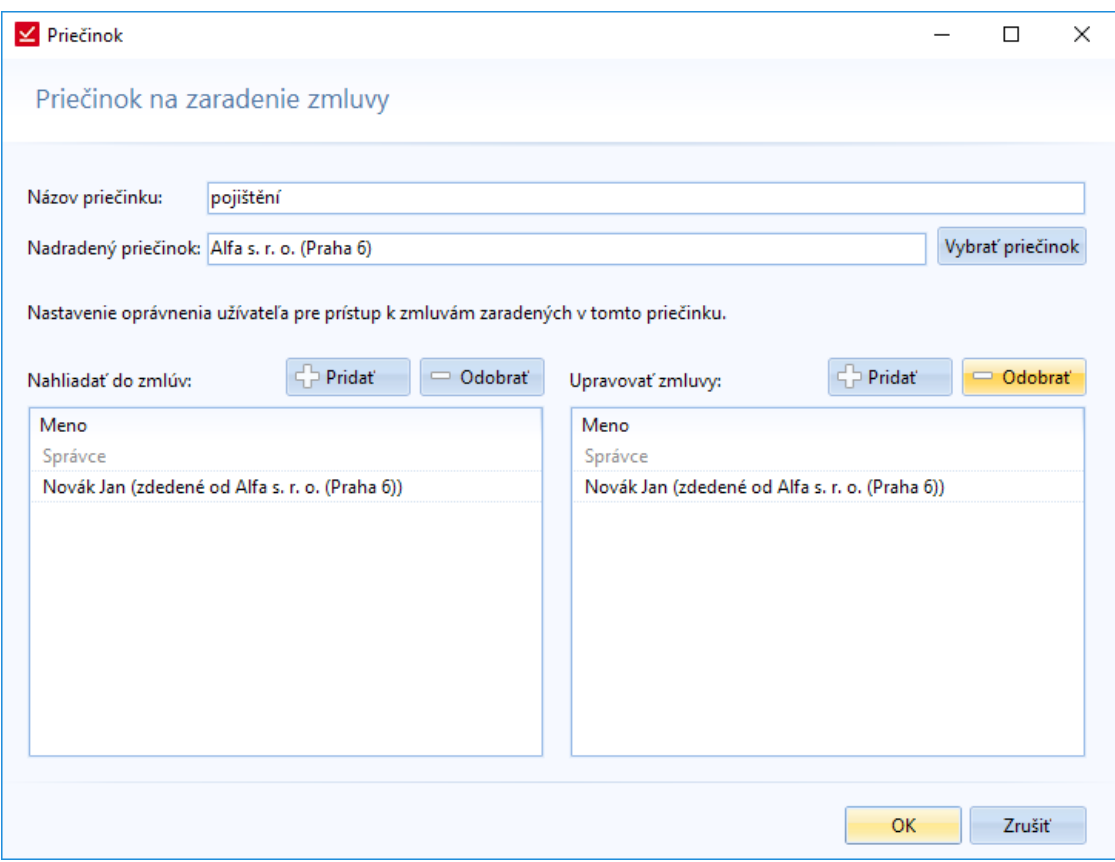

#### Nastavenie oprávnenia pre danú zmluvu

Ide o nastavenie konkrétnych prístupov k zmluve. Pri zisťovaní, kto má aký prístup k zmluve, sa postupuje takto:

- Užívateľ je správca (správca má právo na všetko)
- Ak neplatí predchádzajúce, užívateľ má oprávnenie na prácu so všetkými zmluvami (voľba v nastavení užívateľov)
- Ak neplatí predchádzajúce, zmluva je viditeľná pre všetkých (voľba v zmluve)
- Ak neplatí predchádzajúce, užívateľ má špeciálne povolenie (voľba v zozname povolených užívateľov)
- Ak neplatí predchádzajúce, užívateľ má oprávnenie podľa daného priečinku, do ktorého zmluva patrí (voľba nastavenia práv pre priečinok)

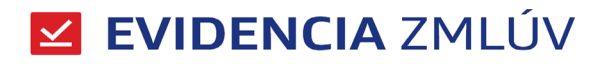

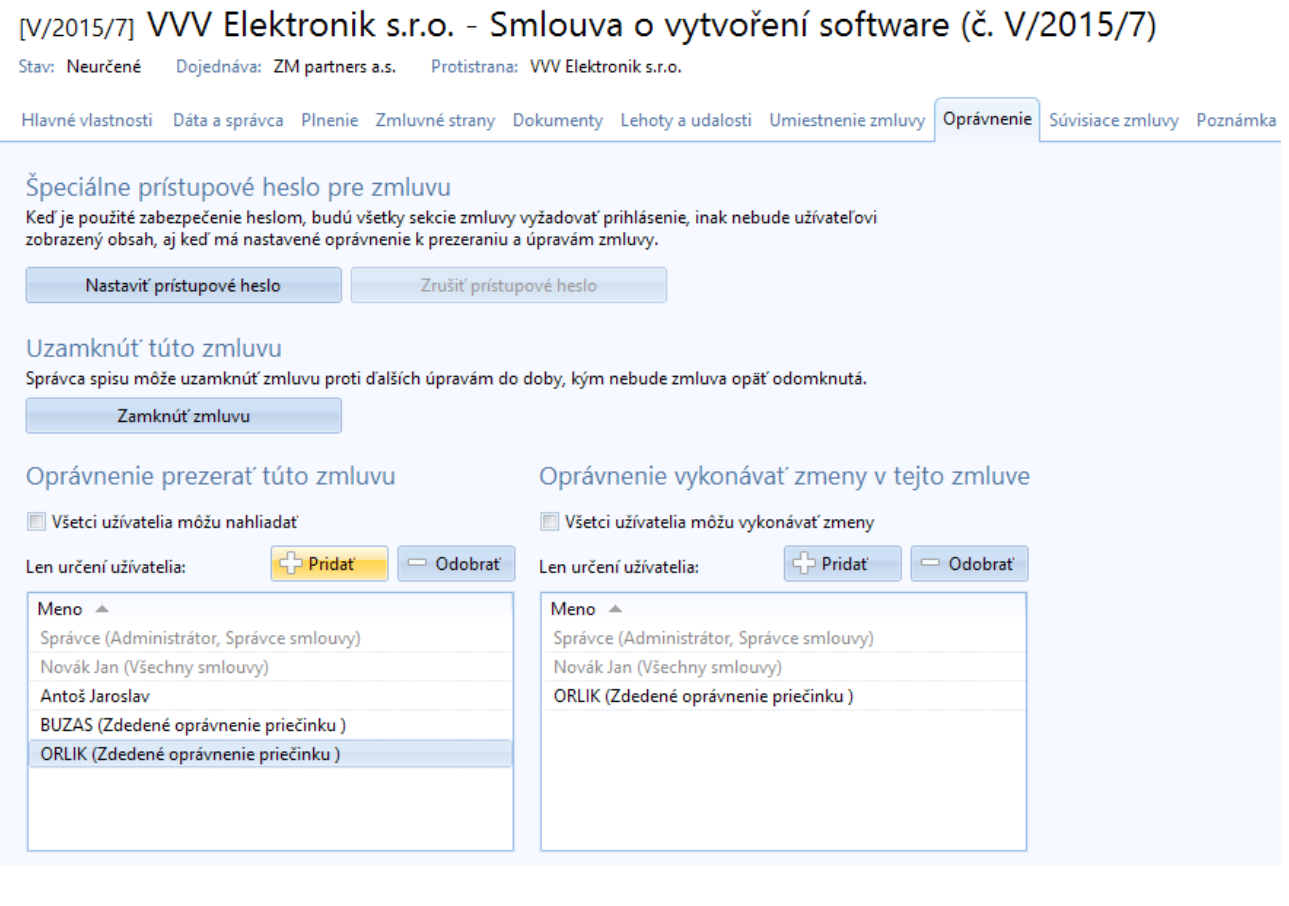

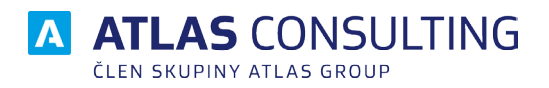

#### ATLAS consulting spol. s r.o.

člen skupiny ATLAS GROUP Výstavní 292/13 702 00 Ostrava

#### Klientské centrum

Tel.: +420 596 613 333 Email: klientske.centrum@atlasgroup.cz Web: www.atlasgroup.cz